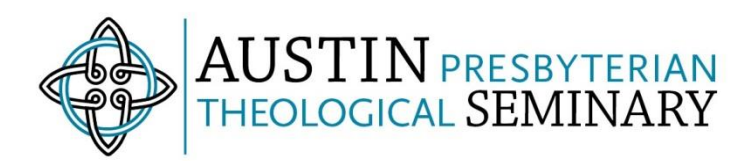

## **Creating a link for off-campus access**

You can easily share resources with your students through your class page on the portal whether they are on- or offcampus. If you copy a Permalink to an e-book or journal article from the EBSCOhost interface, it will automatically be formatted for on- or off-campus access. In order to make any non-EBSCO subscription-based on-campus link work offcampus, all you need to do is add this simple prefix to the URL: **https://apts.idm.oclc.org/login?url=**

#### **Find the resource you want to share**

We'll start with an example from the EBSCOhost e-book collection. Locate the resource you want to share in EBSCOhost. Note that you can share a link to a whole e-book, a specific chapter or page in the e-book, or to a full-text journal article in the ATLA Religion Database or any other EBSCOhost database.

#### **Copy the Permalink**

Click on the "Permalink" button under Tools, then copy the URL from the Permalink box. Take care to copy the entire link (it can be quite long). You will notice that the link automatically includes the proxy prefix. This will also be the case for Permalinks copied from other EBSCO databases, such as the ATLA Religion Database.

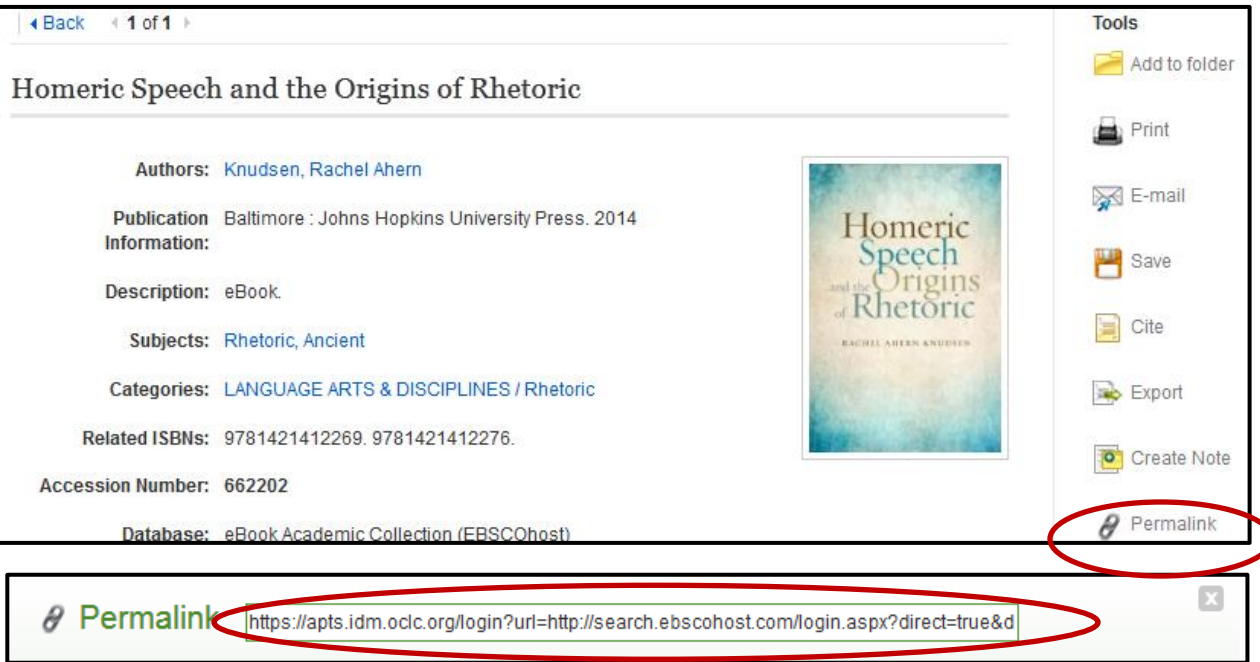

#### **Navigate to your class page**

Go to the class page where you'd like to add the resource and click "Resources." You can either place your resource in an existing folder or click "New Folder" to create a folder. Click "Resource" to add the link.

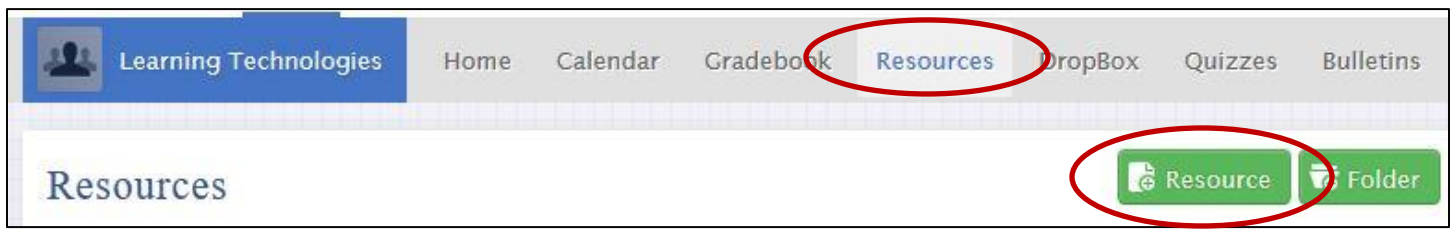

Next, paste in the Permalink you copied from EBSCOhost into the "External web link" box.

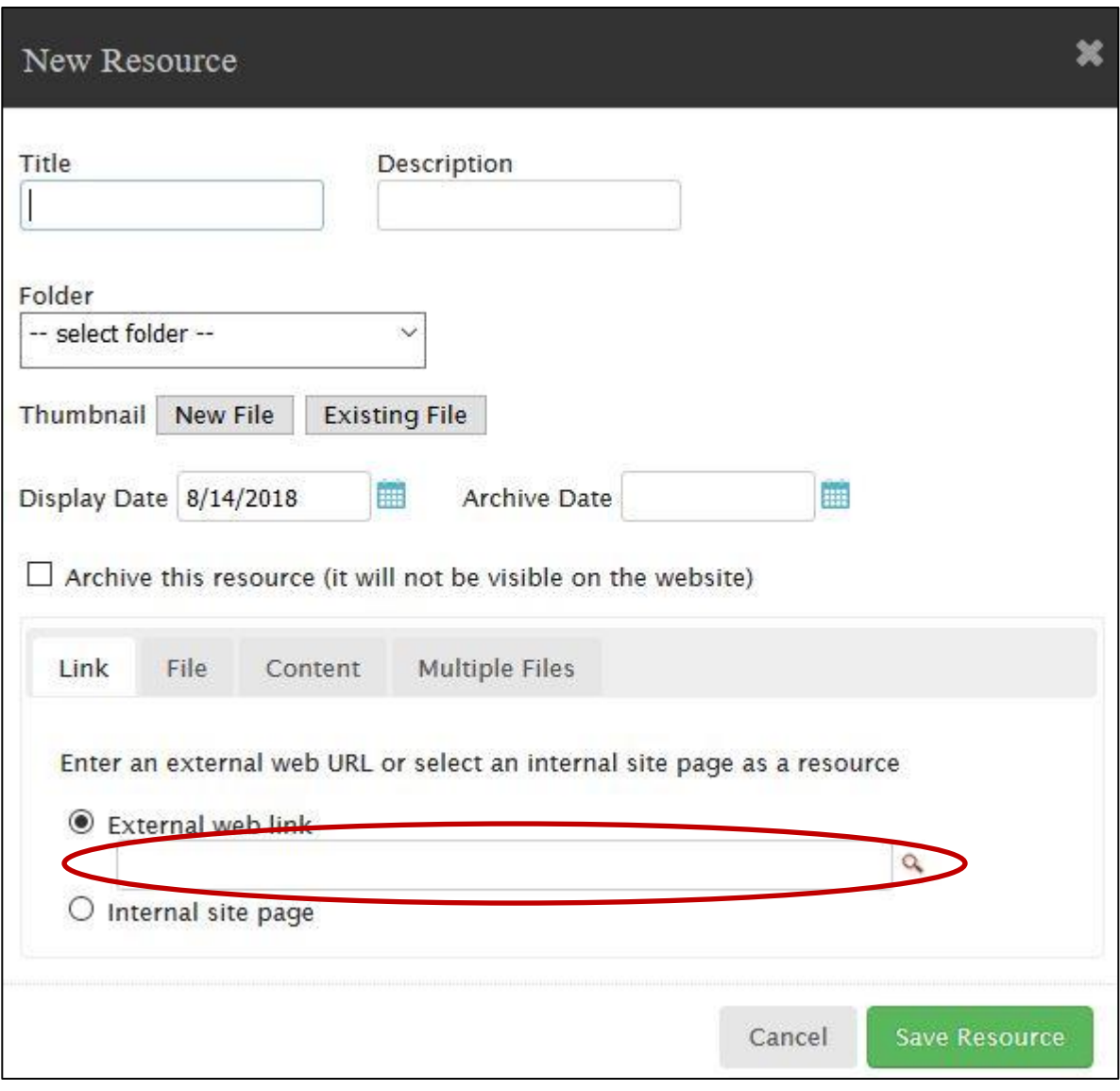

Then click "Save Resource" and you are ready to go!

#### **Note:**

 You will not need to input separate URLs for on- and off-campus access, using the URL with the proxy prefix will take students to the right resource no matter where they are.

 Use this same system to create links for other subscription-based Stitt Library resources including Credo, Oxford Biblical Studies Online, and our subscription e-journals. If you create a link using one of our non-EBSCO resources, you will need to click at the start of the URL (before http://) and paste in this prefix before saving the link:

# **https://apts.idm.oclc.org/login?url=**

### **IMPORTANT: Don't forget to include the equals sign (=) at the end of the prefix and delete any spaces!**

#### **What will my students see?**

If your students are on-campus, the link will go directly to the resource. If they are off campus, they will see this loginscreen where they can enter in the same username (ex. john.smith) and password that they use for their Seminary email address to access the resource:

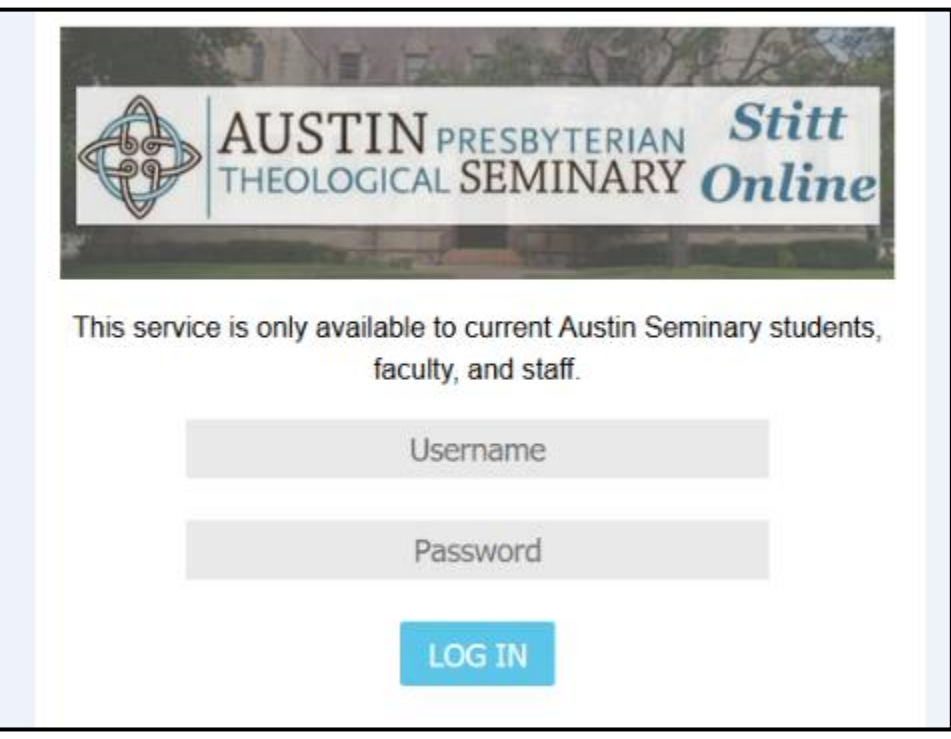

Once the student enters their username and password, they will be taken directly to the resource.

*Austin Seminary, Stitt Library Page 4 of 4*